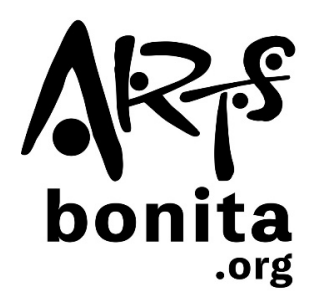

# **Instructions for Submitting Your Exhibition Image File**

#### **Uploading Your Image on Your Computer:**

After taking an image of your art on your phone, you can email it to yourself in order to retrieve it on your computer.

#### **Method 1:**

Locate your image file on your computer and drag it into the "drag file here" spot of the submission form:

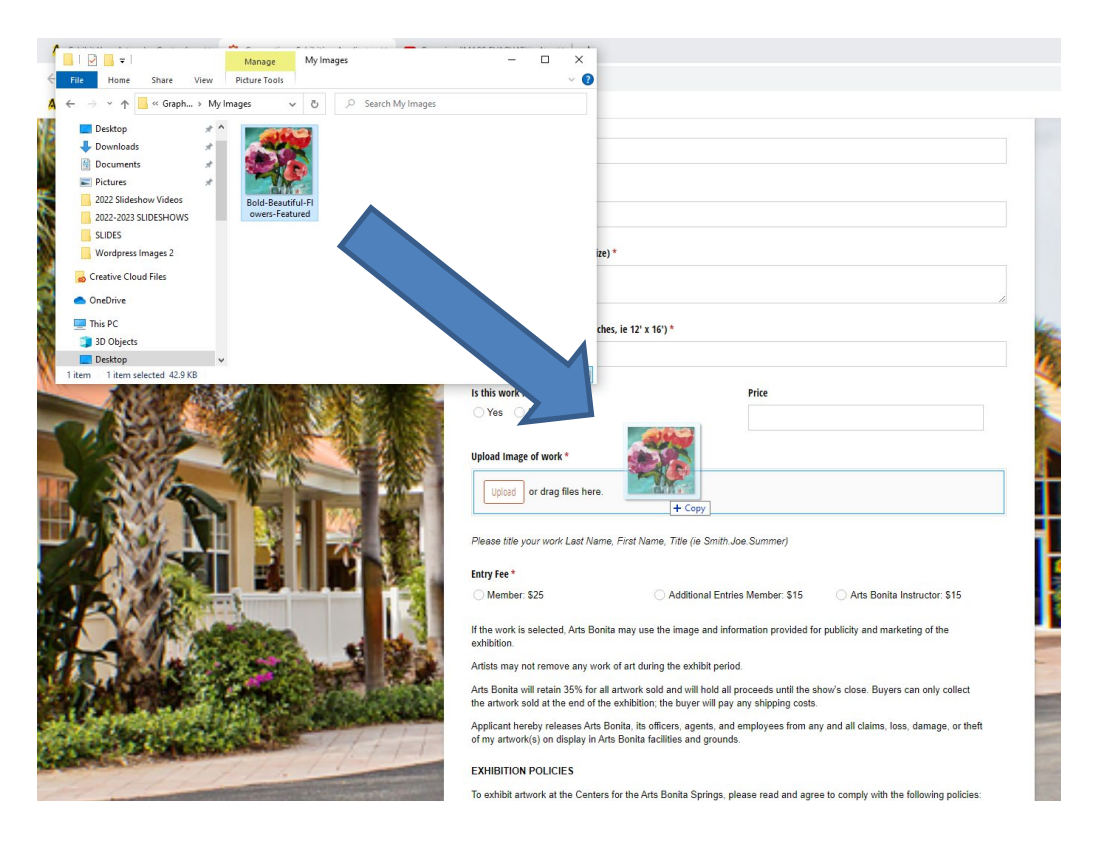

### **Method 2:**

1. Click the "Upload" button on the submission form:

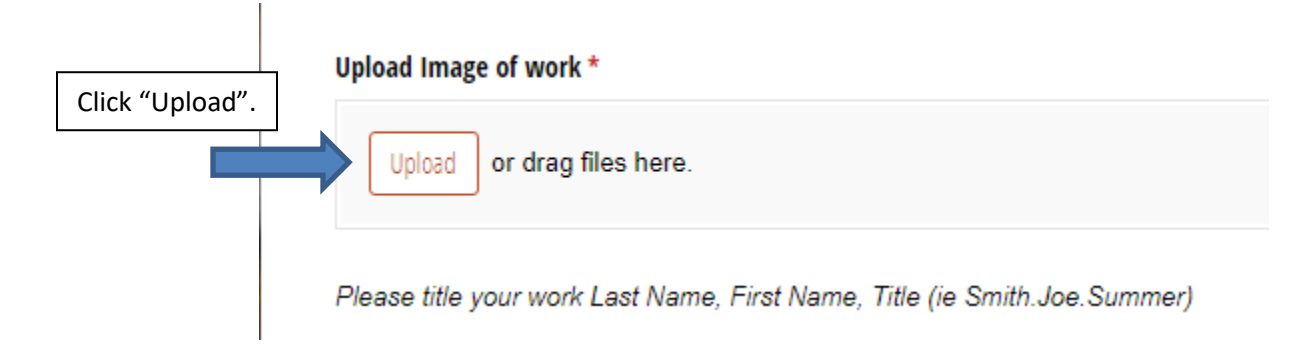

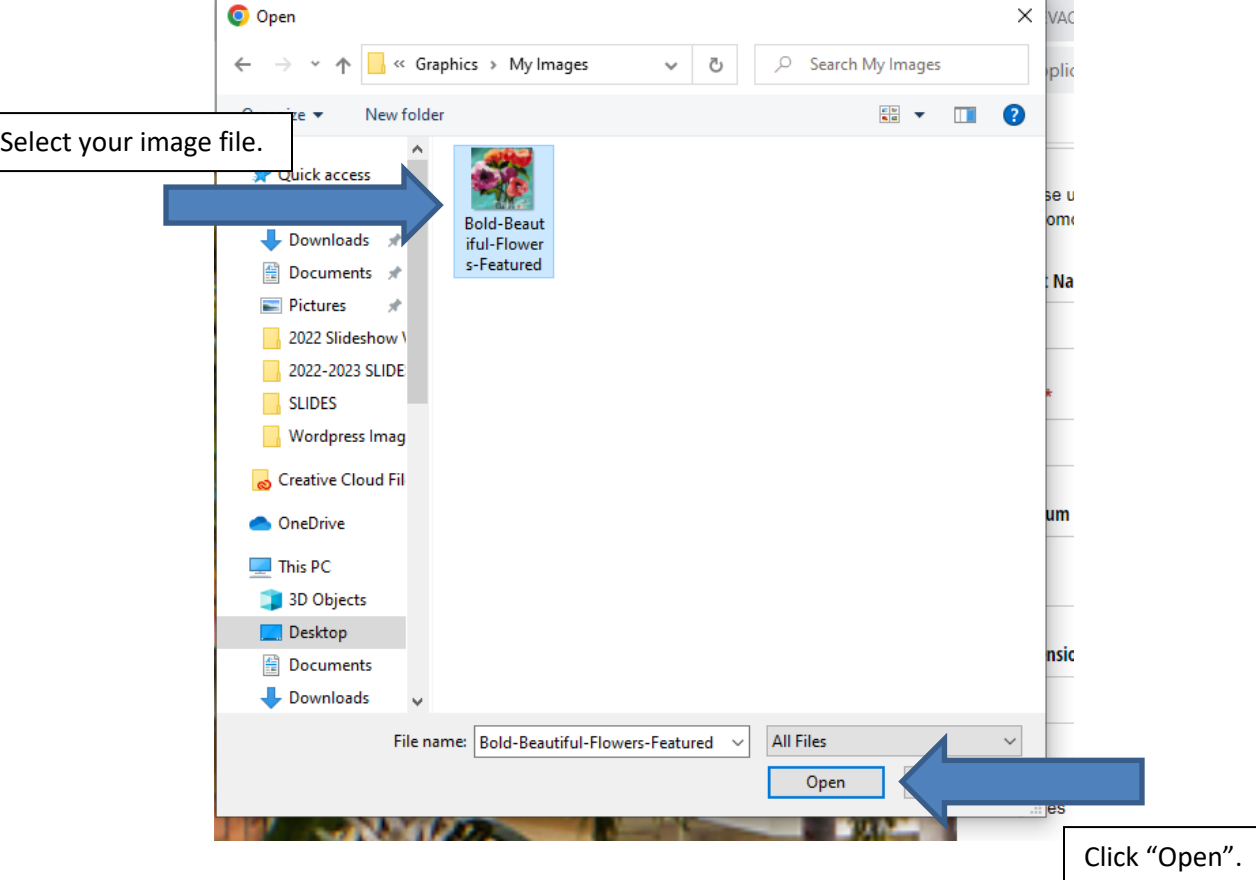

2. Navigate to your image file on your computer and then click the "Open" button:

After either method used, your image file will show as uploaded:

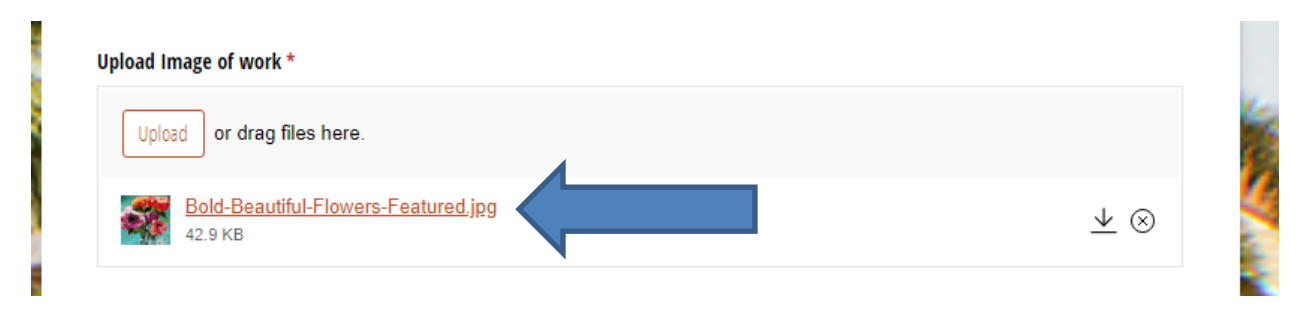

## **If by chance you upload the wrong file, or want to re-upload:**

Click the "X" in the circle, and then start the upload process again:

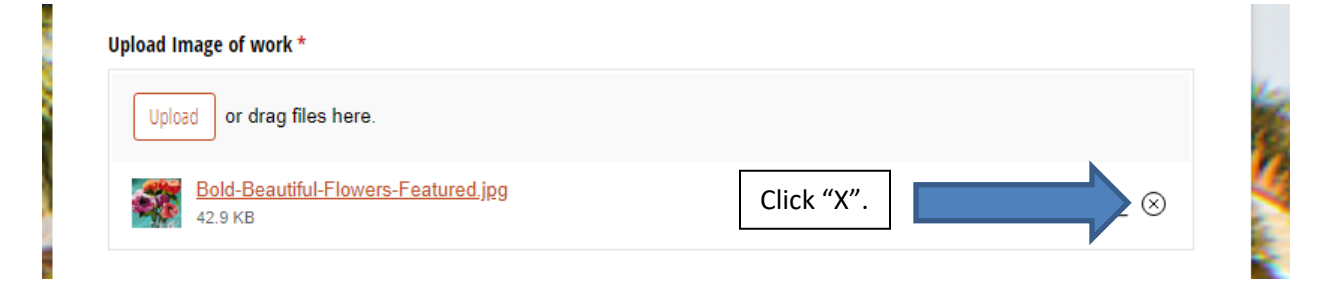

# **Uploading Your Image on Your Phone:**

1. After taking a photo of your artwork with your phone, on the submission form, click the "Upload" button:

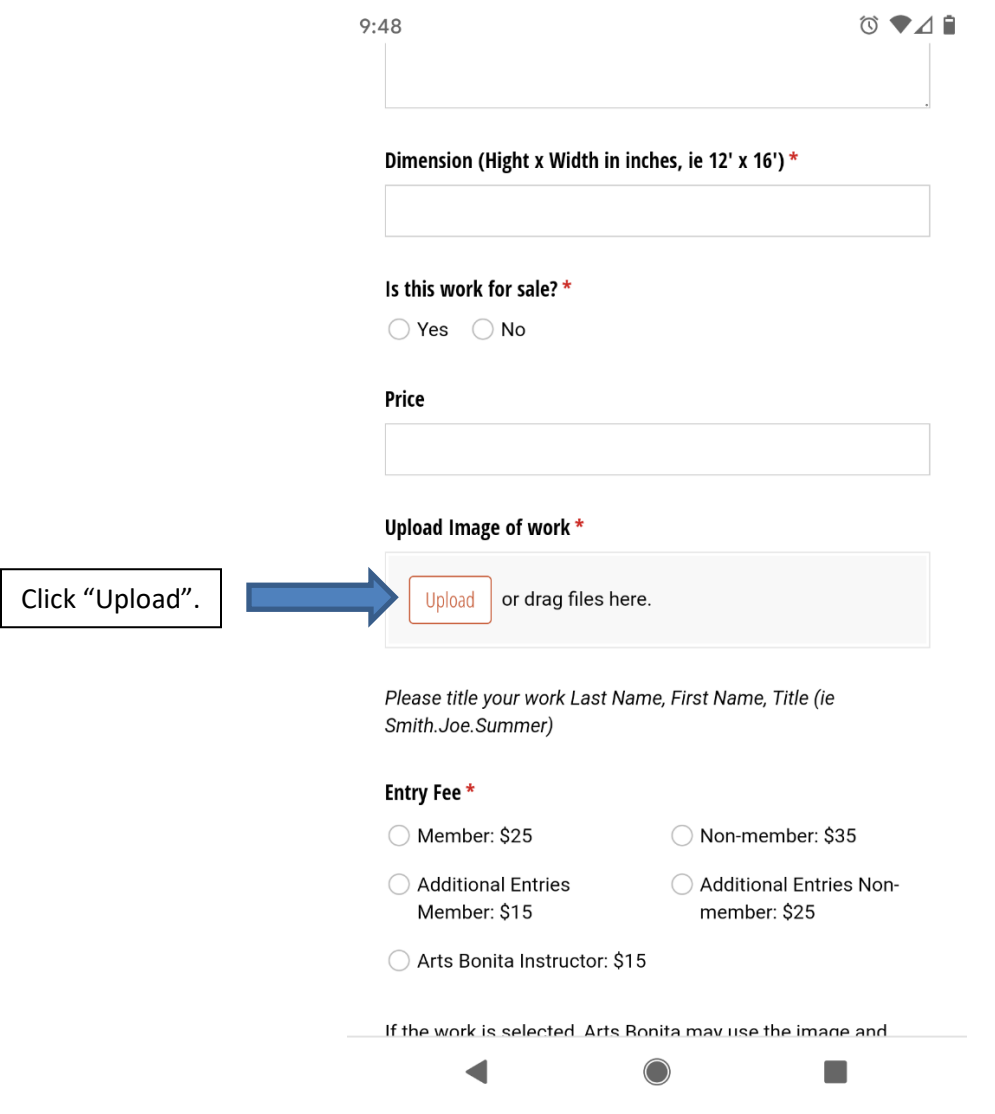

2. Click on the "Files" option to bring up all files on your phone:

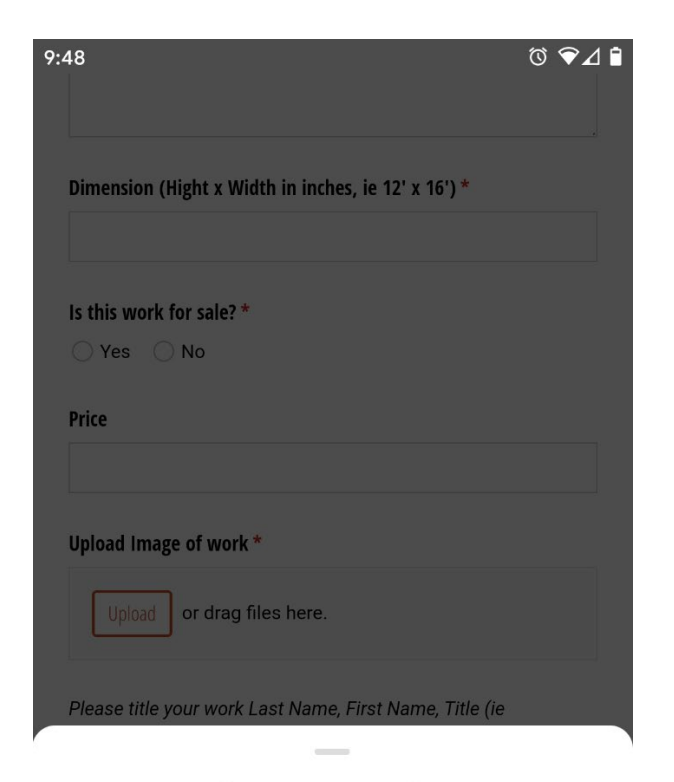

## Choose an action

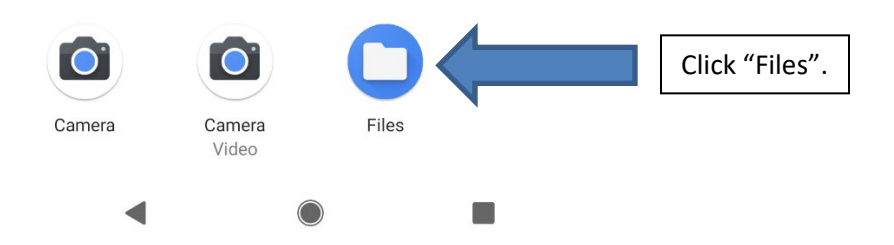

# 3. Now, select your image file:

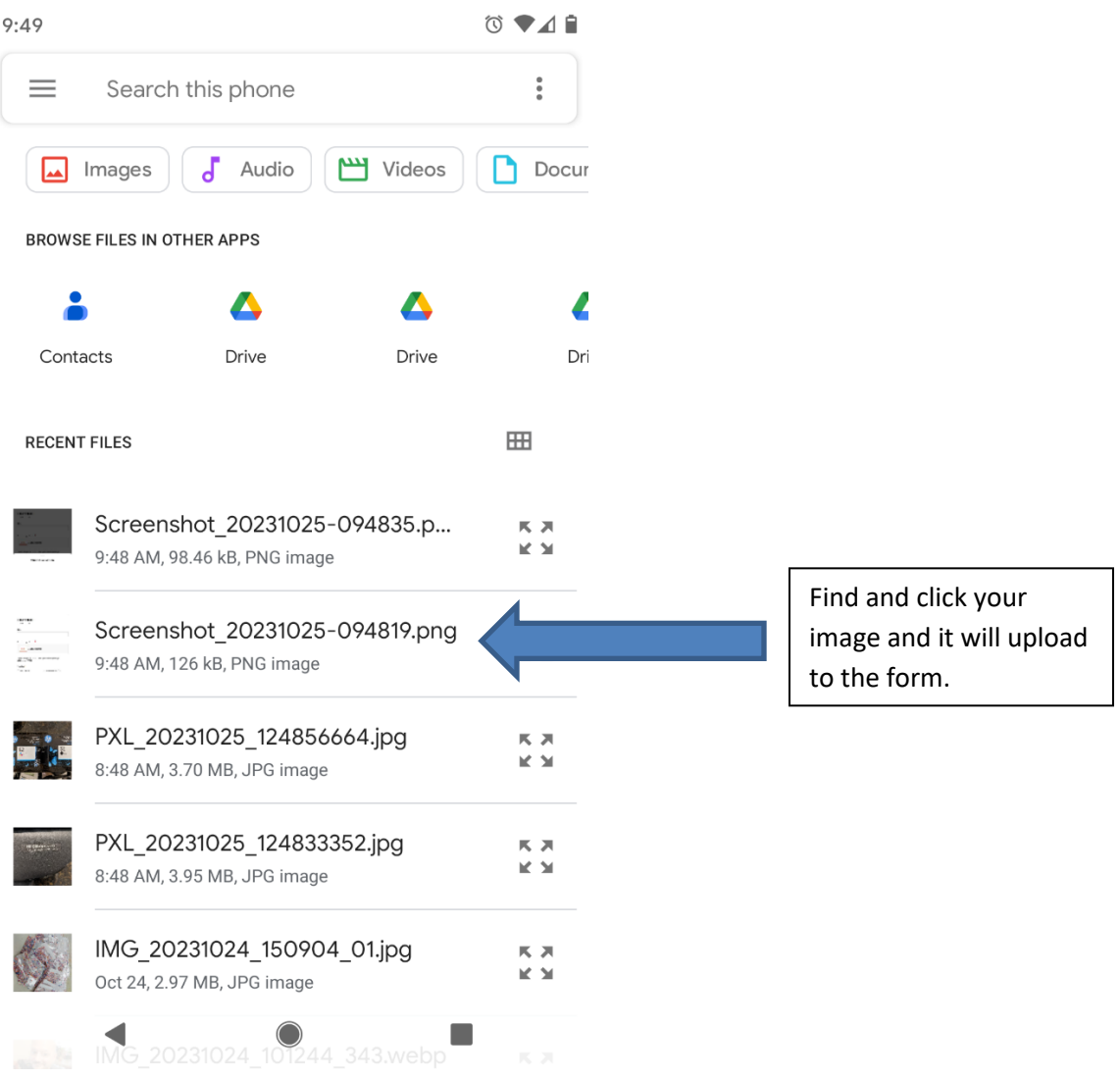

# You will see your image file uploaded to the form:

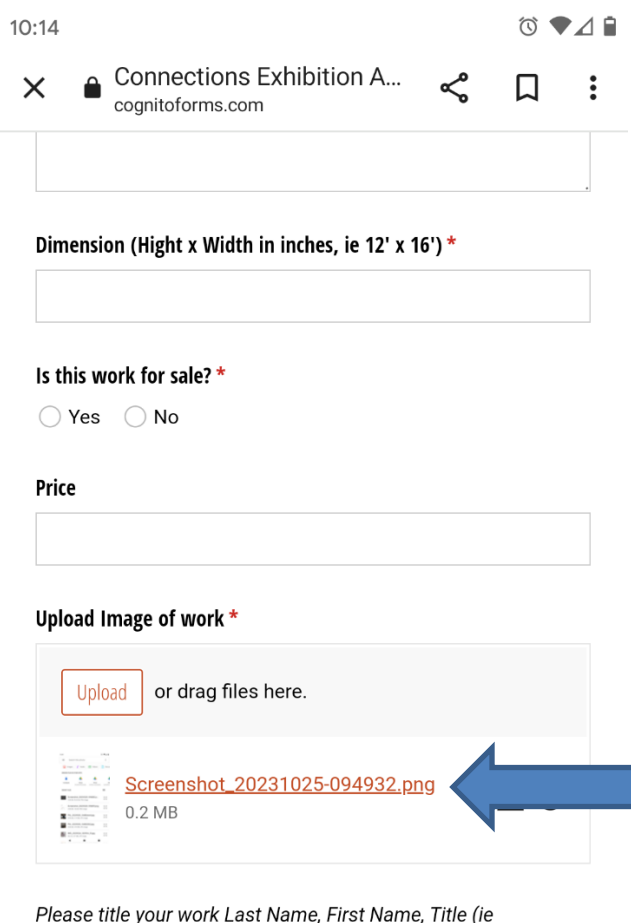

e, First Name, Title (ie Prease the your work<br>Smith.Joe.Summer)

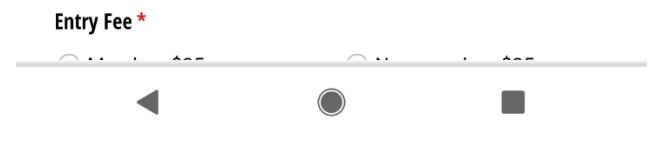